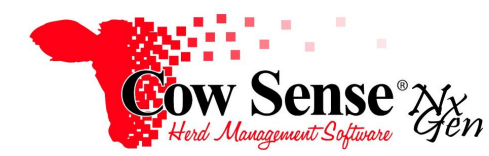

Notes to Video Tutorial

## Herd Treatments, Enter Items – Tutorial #19

The Treatments function in Cow Sense NxGen allows you to easily record and track herd health treatments and procedures in your herd. Although use of this feature is optional, it is a powerful tool to monitor herd health and verify treatments that have been administered to individual animals or groups of animals within your herd. The first step is to record Treatment Items into Cow Sense, and is covered here in Part 1. Recording the events or "Treatments" can be done individually on the Individual Animal Form or in mass (across a group of records) through the Treatment Wizard, which will be discussed in Part 2.

Regardless of the method you are using to enter Treatments, ensure that the data fields with which you wish to work are turned on under **Options>Data Field Settings>Standard Fields**. Refer to the Getting Started Tutorial for more information.

## **Manage Items**

The first step to entry of treatment records is to enter the "Item" or product that was administered into Cow Sense NxGen. Think of this as your virtual pharmacy of your treatment items on hand. You can begin by recording the most commonly used items that you currently have on hand and add others as the situation dictates.

Manage the items in your pharmacy from the Manage Menu from the Task Pane on the left by clicking on Manage>Process>Treatments to launch the Treatment Wizard. Then click "Next" to progress to the Choose Task screen, and under Manage, click "Items". You will see that a sample list of items is already entered for demonstration purposes. These items should be edited to fit your program, or deleted completely before use. Delete a record by selecting the column on the right to highlight the entire entry, and press delete on your keyboard.

Enter a new treatment item by clicking in the blank line below the list and entering the name and related details. **Basic required information includes the Item ID and an Item Class selection from the drop down menu**. The Item must also be checked as **active** before it may be used in a Treatment assignment. **The rest of the fields in the Item List are optional**.

Item Description is an optional field in the Item List that is designed to enter the specific name of the item or any additional information about that Item. Item cost, quantity on hand, and dosage will produce useful calculations if desired. Entering data in these fields allows Cow Sense to adjust your inventory as items are recorded as administered and track supply levels of items along with dosage and treatment costs. Item Manufacturer, Supplier, and Indications allow you to record information about where the medication was manufactured, purchased and indications of illness. The notes category is useful to enter additional information about the Item such as label use directions, date of purchase and Expiration Date.

Withdrawal is another optional Items category that can be very useful. If this information is recorded on the Item in Cow Sense, the withdrawal time will be used in combination with the treatment date to display a "Safe to Ship Status" of each animal in the Shipping Report. If fields you would like to use do not appear on your screen, return to Data Field Settings to turn them on.

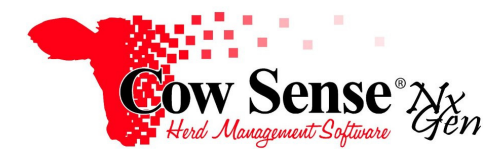

As indicated earlier, the Item Active field is to be used to flag an item to appear in your Active Items list. **If an Item is not flagged as Active it will not be available for use**. Item Marker may be checked in the Item List and utilized to export Items to a report. It can also be used to associate items with the animal records where they were recorded as administered, to mark those animal records. The Route category has a drop-down menu of BQA approved methods to administer items. The Item Modified date is useful to keep track of the last date that information was added or changes had been made to the Item. Once you have added all Items to your pharmacy and recorded the desired additional information, you can record the administration of these items as a treatment.

## **Manage Class Descriptions**

Many identifying fields are available when entering treatments. Treatment classes are fixed, and they appear on the Class dropdown on the Treatment Entry form. You must assign a Class to every treatment entry. Treatment Descriptions are optional, but can be created to narrow down Treatment Classes. To use this feature, click on Manage: Class Descriptions in the Treatment Wizard Choose Task screen. An example would be a Processing Class we wish to describe as Preconditioning. These Descriptions are meant to allow you to further define the treatment type more specifically within the Class. Treatment Descriptions may also be deleted if they are no longer needed. To delete a row, click the left edge of the grid so the row is highlighted, then press the Delete key on your keyboard.